### **Инструкция по работе с ВКС ZOOM с использованием компьютера**

1. Зайдите на сайт<https://zoom.us/> и войдите в свою учетную запись.

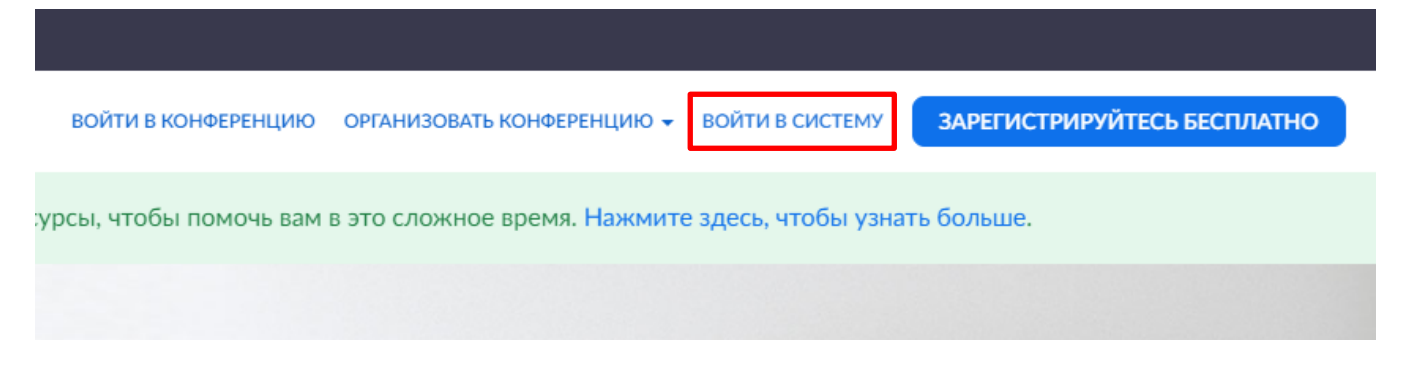

2. Ели Вы еще не зарегистрированы на сервисе, то воспользуйтесь кнопкой «**ЗАРЕГИСТРИРОВАТЬСЯ БЕСПЛАТНО**» и пройдите стандартную процедуру регистрации. **Вы можете войти в систему** с использованием своей учетной записи Google или Facebook, в этом случае регистрация не нужна, достаточно пройти процедуру аутентификации.

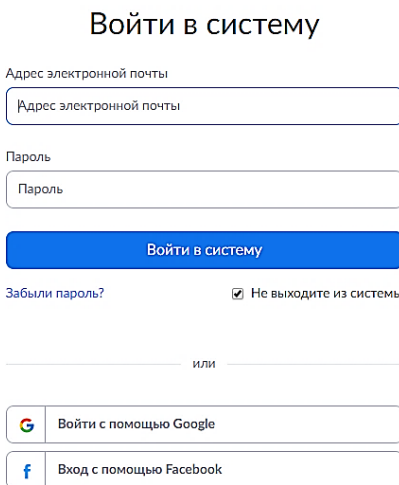

3. После входа в систему пройдите по ссылке «ЗАПЛАНИРОВАТЬ КОНФЕРЕНЦИЮ». *Планировать будем, для того, чтобы заранее можно было выставить ссылку для входа студентам.*

ЗАПЛАНИРОВАТЬ КОНФЕРЕНЦИЮ ВОЙТИ В КОНФЕРЕНЦИЮ ОРГАНИЗОВАТЬ КОНФЕРЕНЦИЮ -

Александр Козорезов

Редактировать

### 4. В открывшемся окне указываем тему, описание, планируемую дату конференции. Продолжительность конференции по бесплатному тарифу ограничена интервалом в 40 минут, поэтому указать продолжительность **не более 40 минут**.

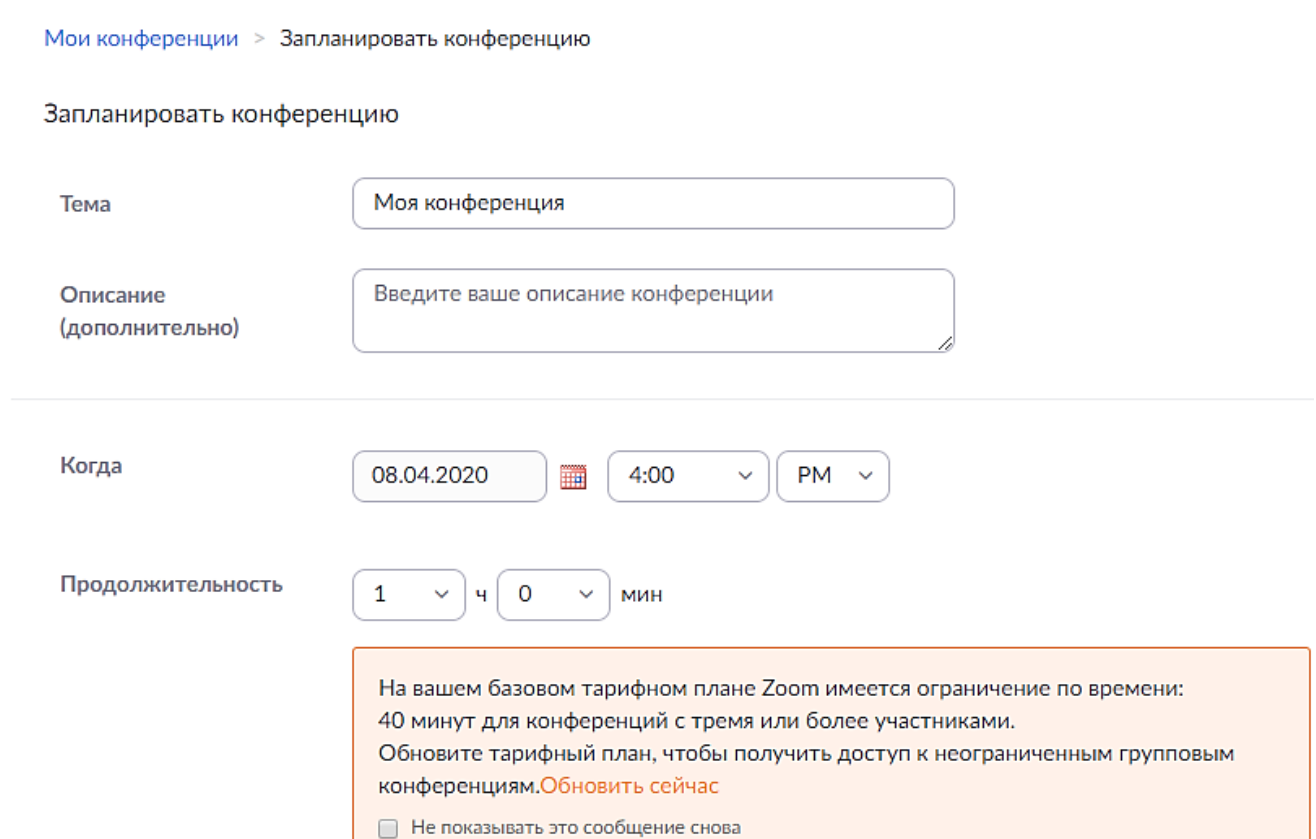

### 5. Часовой пояс **+7**. Видео необходимо включить, звук оставляем **оба варианта**.

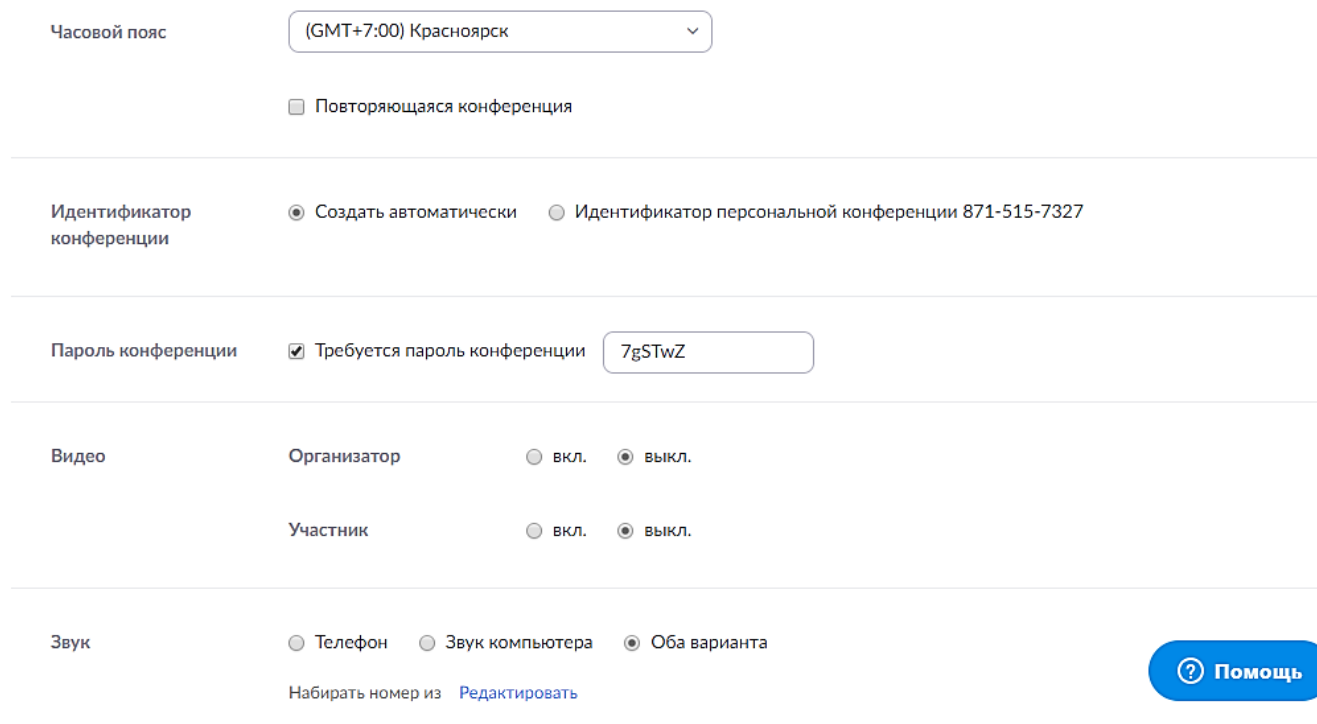

### 6. Остальные параметры по желанию. Затем сохраняем настройки.

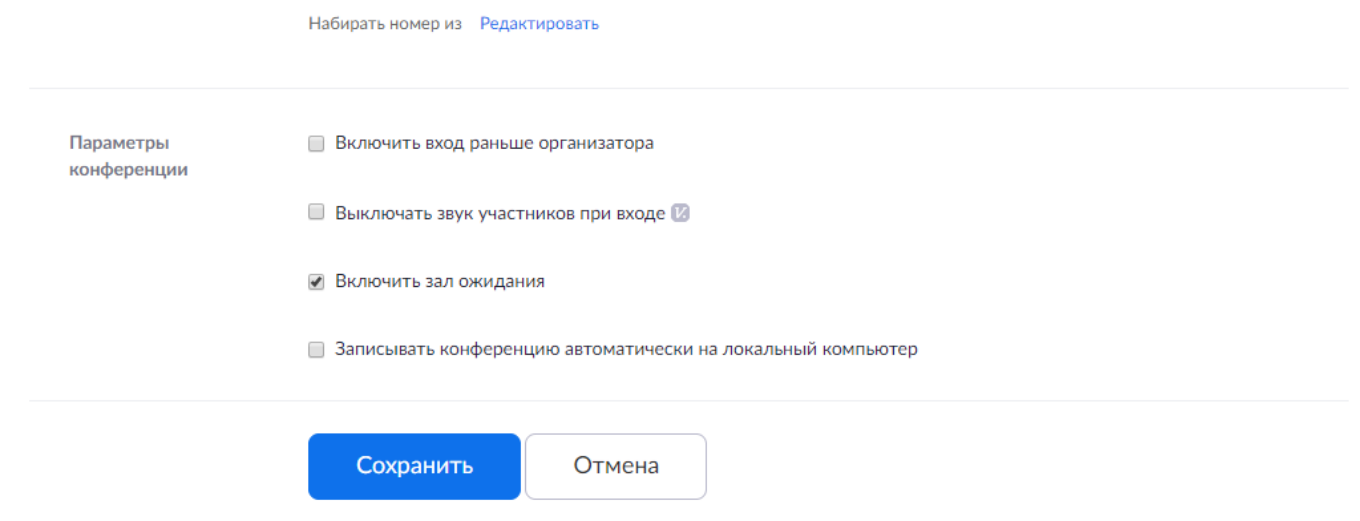

### 7. Ваш сеанс запланирован.

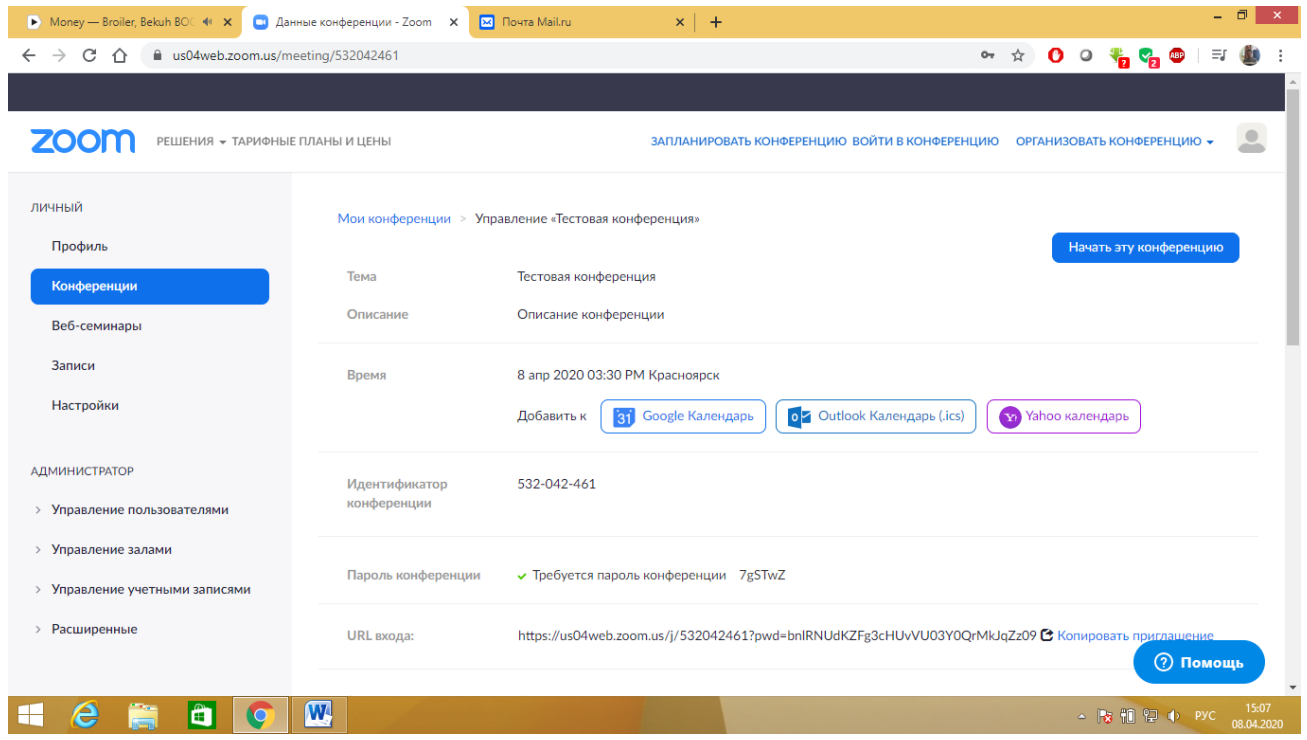

8. Переходим к публикации ссылки на конференцию для студентов. Находим поле **URL входа**, щелкаем по ссылке **Копировать приглашение**

https://us04web.zoom.us/j/532042461?pwd=bnlRNUdKZFg3cHUvVU03Y0QrMkJqZz0<mark>9 色</mark> Копировать приглашение URL входа:

9. В открывшемся окне нажимаем на кнопку **Копировать приглашение в конференцию**

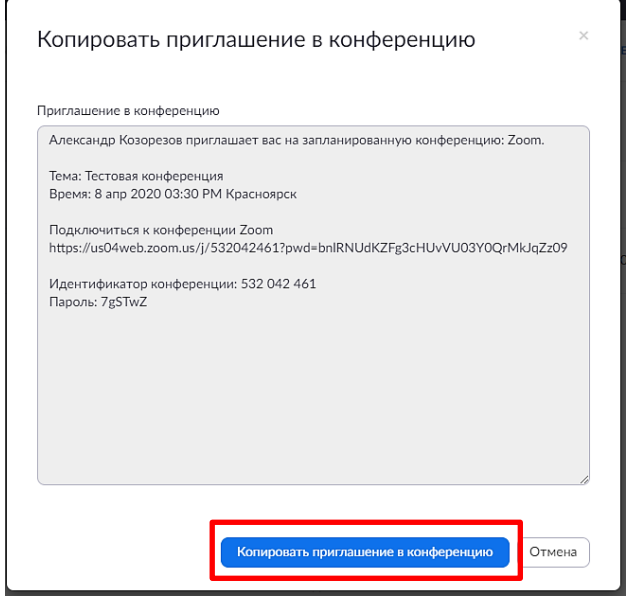

10. Появится сообщение об успешном копировании приглашения

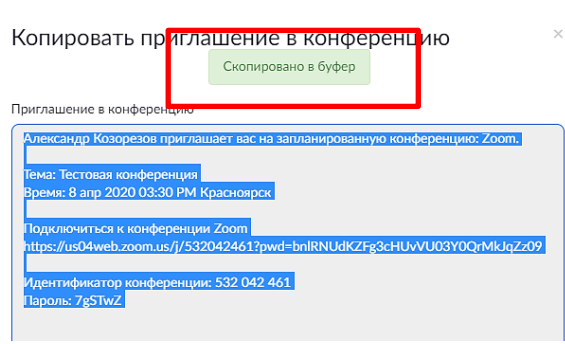

11. Заходим в СДО [http://edu.mysttc.ru](http://edu.mysttc.ru/)

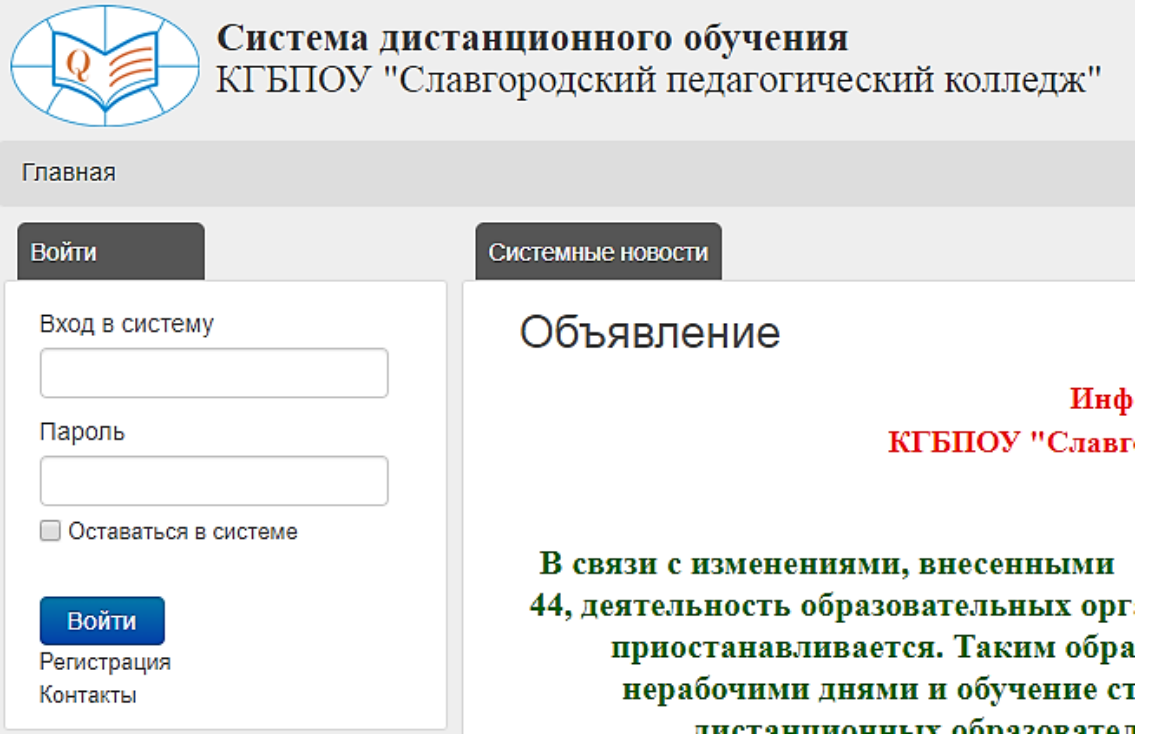

12. Выбираем дисциплину, для которой будете проводить конференцию. В календаре нажимаем на нужную дату.

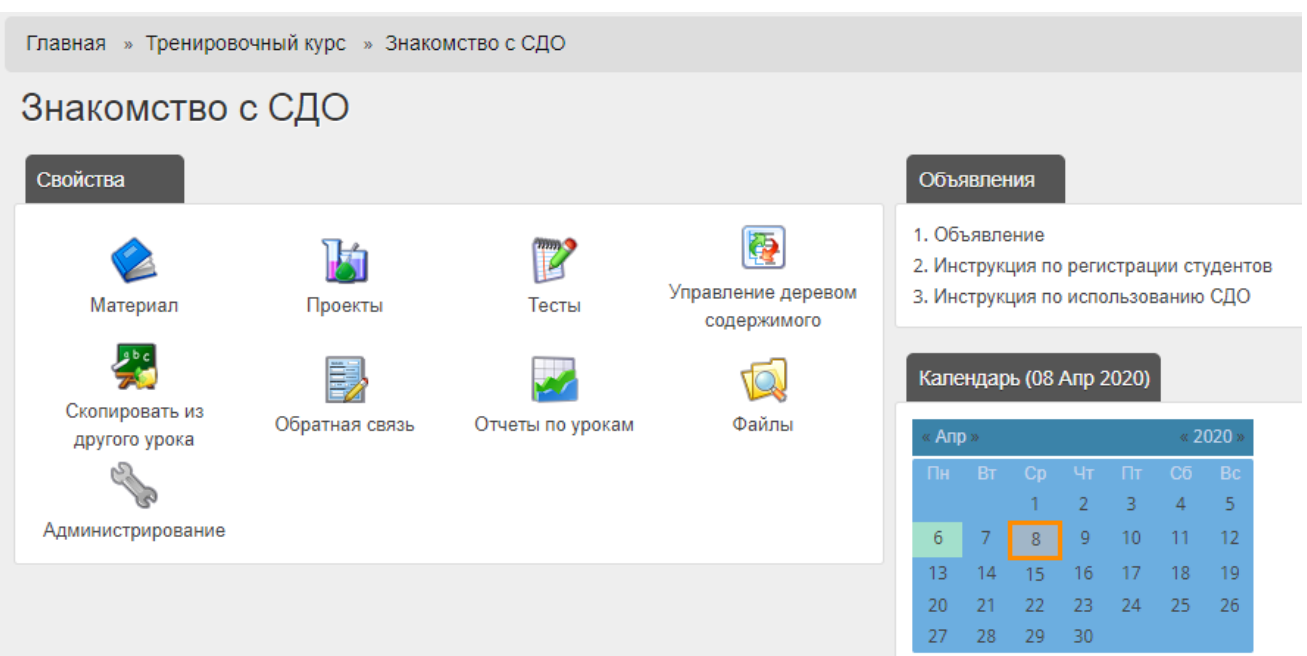

# 13. Добавляем событие

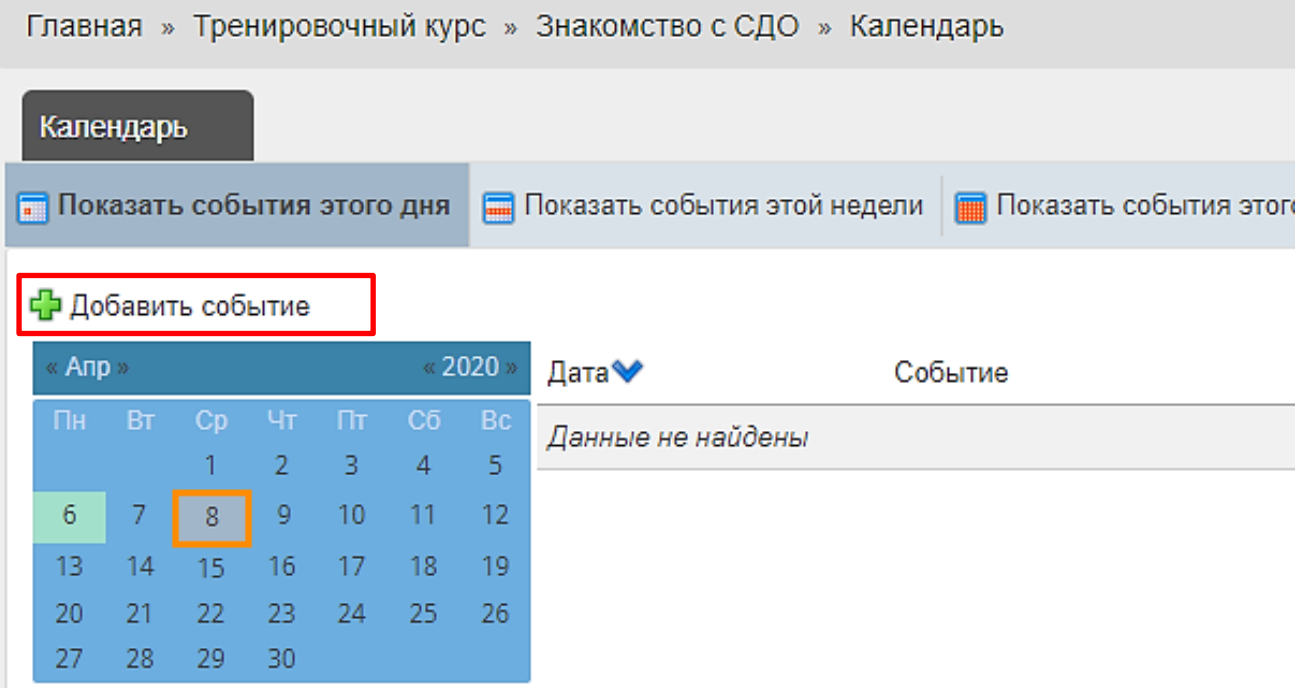

14. Проверяем выбранную дату. Выбираем **Весь день**

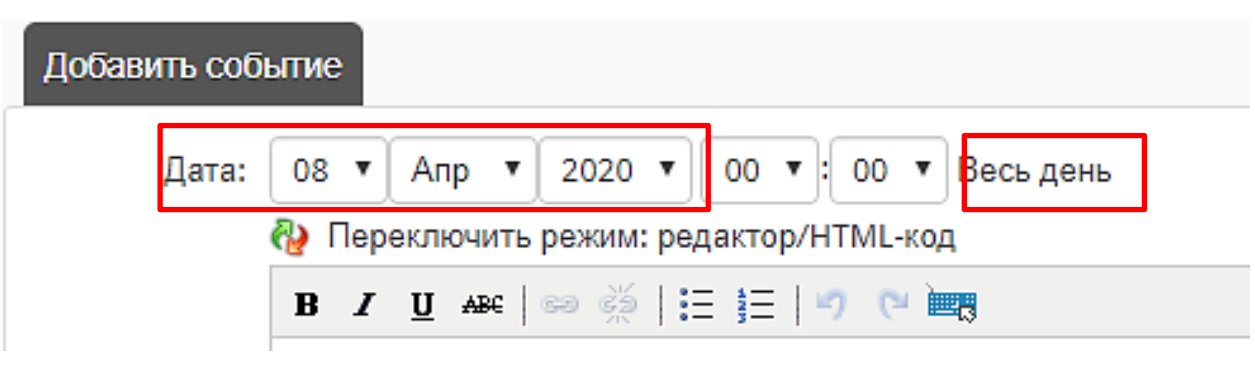

15. Вставляем ранее скопированное приглашение в окно **Событие**

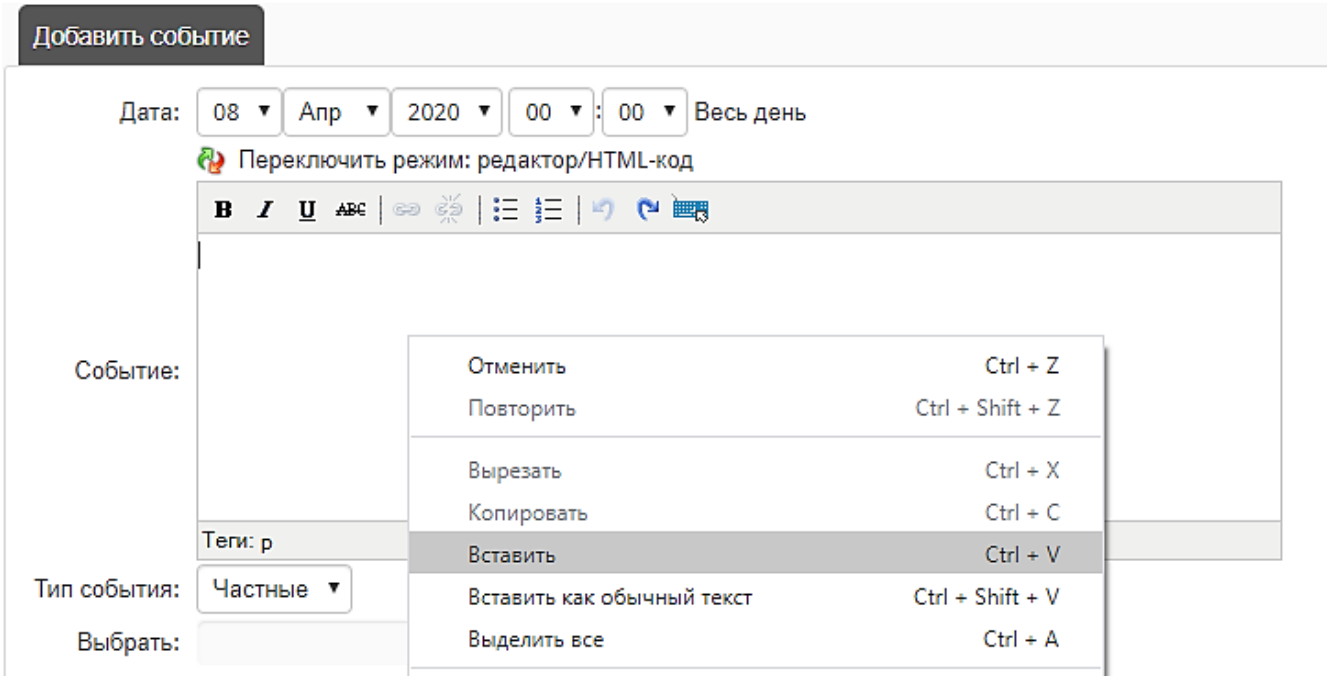

16. Тип события выбираем **Урок**, для того чтобы это событие видели только те, кто обучается на Вашей дисциплине. И завершаем процедуру нажатием на кнопку **Выполнить**.

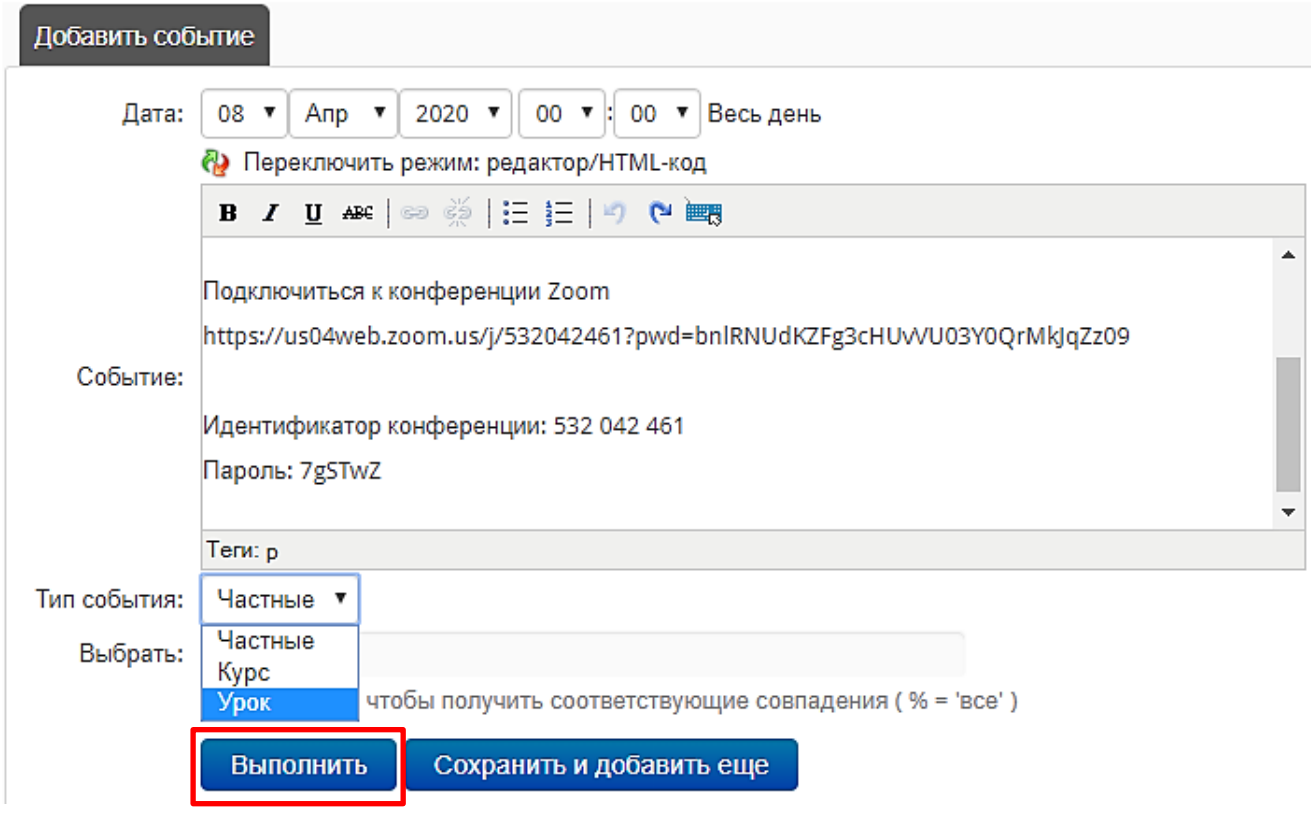

## 17. Событие добавлено.

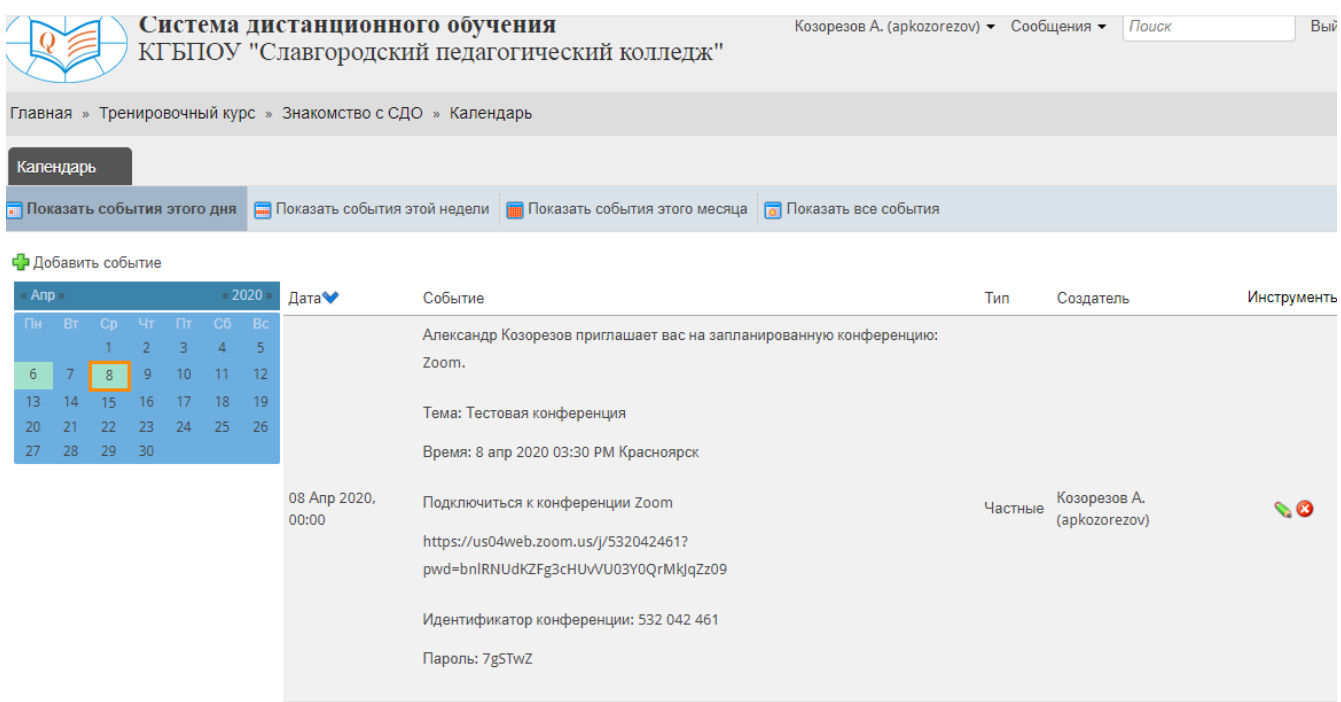

18. В нужное время заходим в личный кабинет ZOOM, выбираем **Конференции**

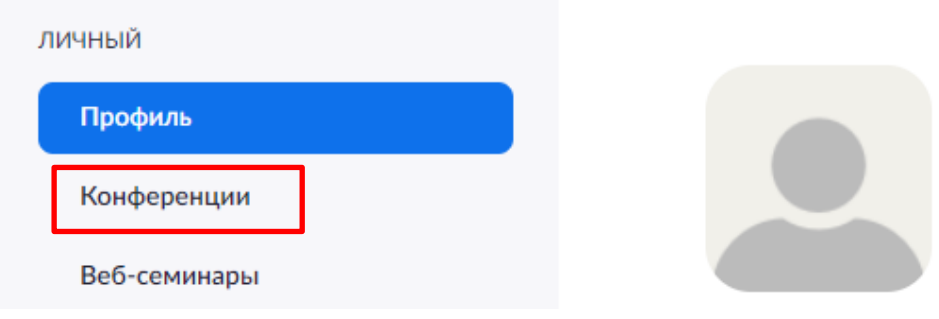

## 19. Для начала конференции нажимаем кнопку **Начать**

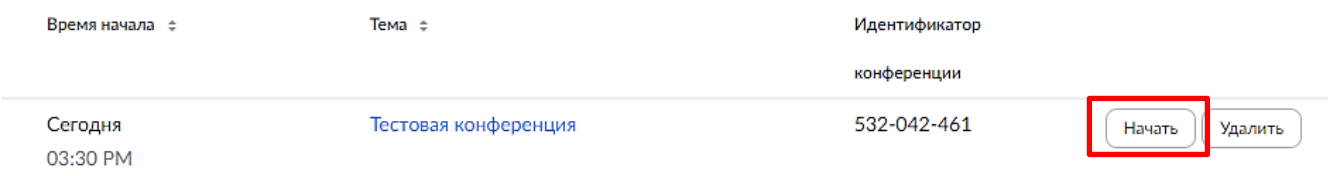

20. Появится запрос на запуск приложения, подтверждаем. *Если оно у Вас не установлено, установите. Ссылка и прочие подсказки интуитивно понятны.*

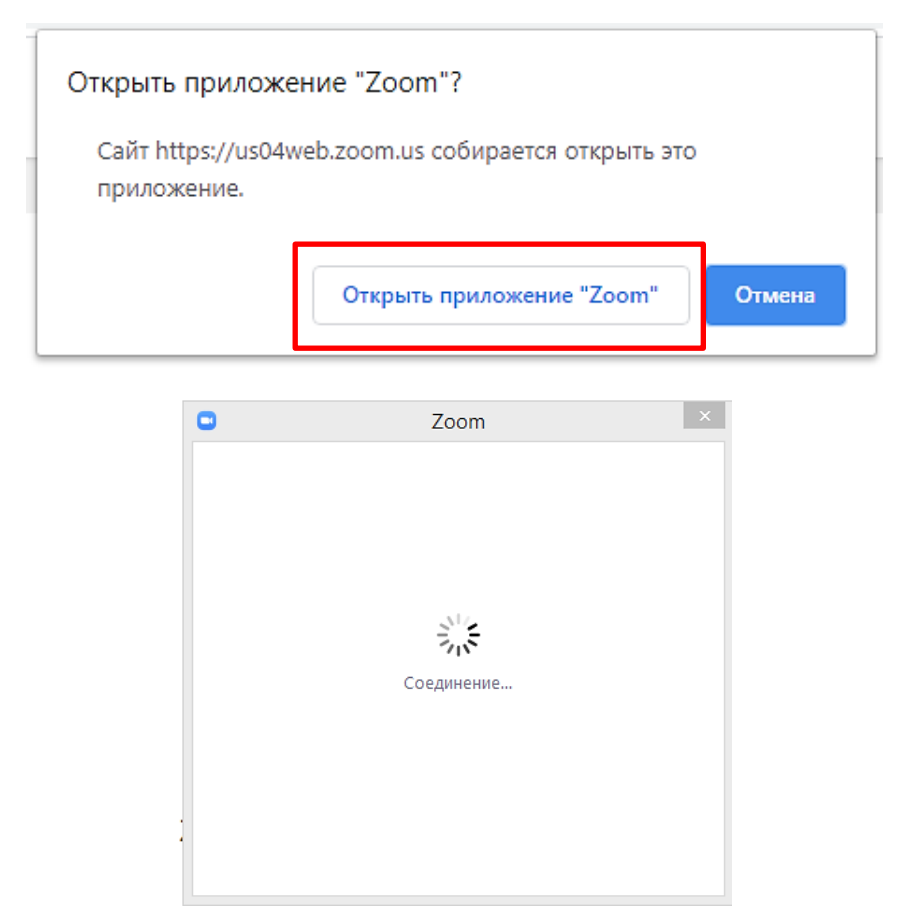

### 21. Нажимаем синюю кнопку

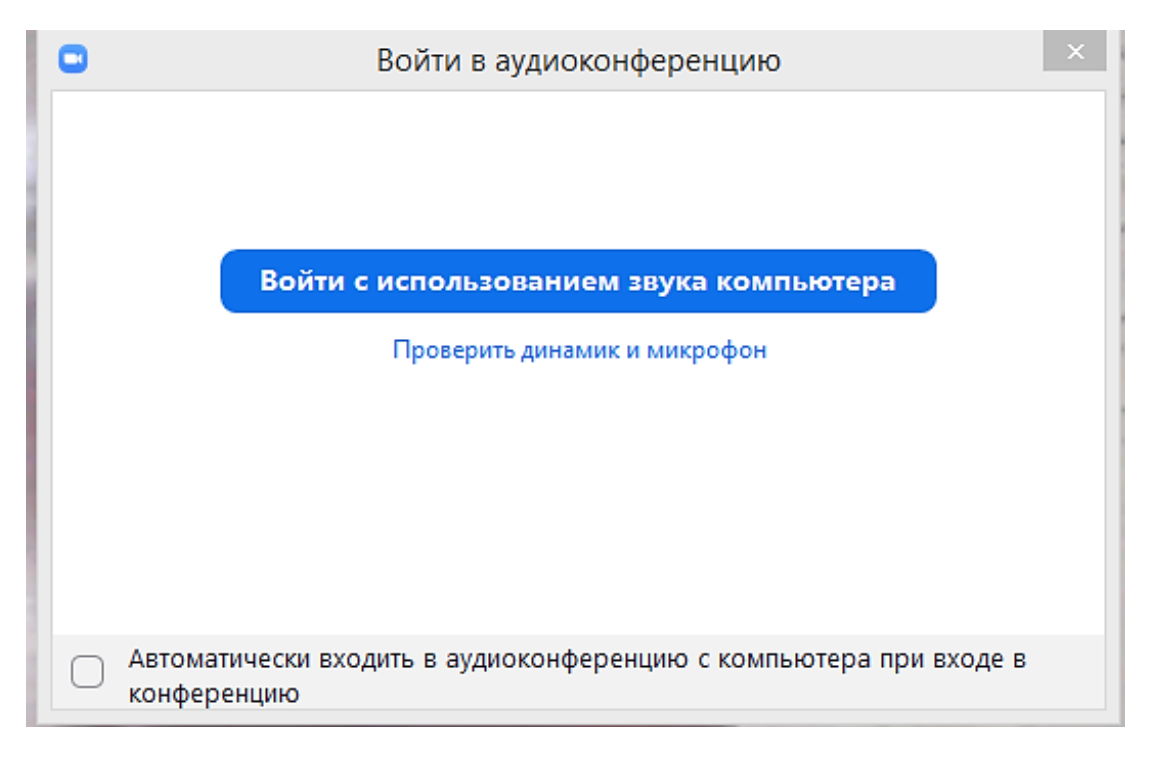

### 22. Классические органы управления

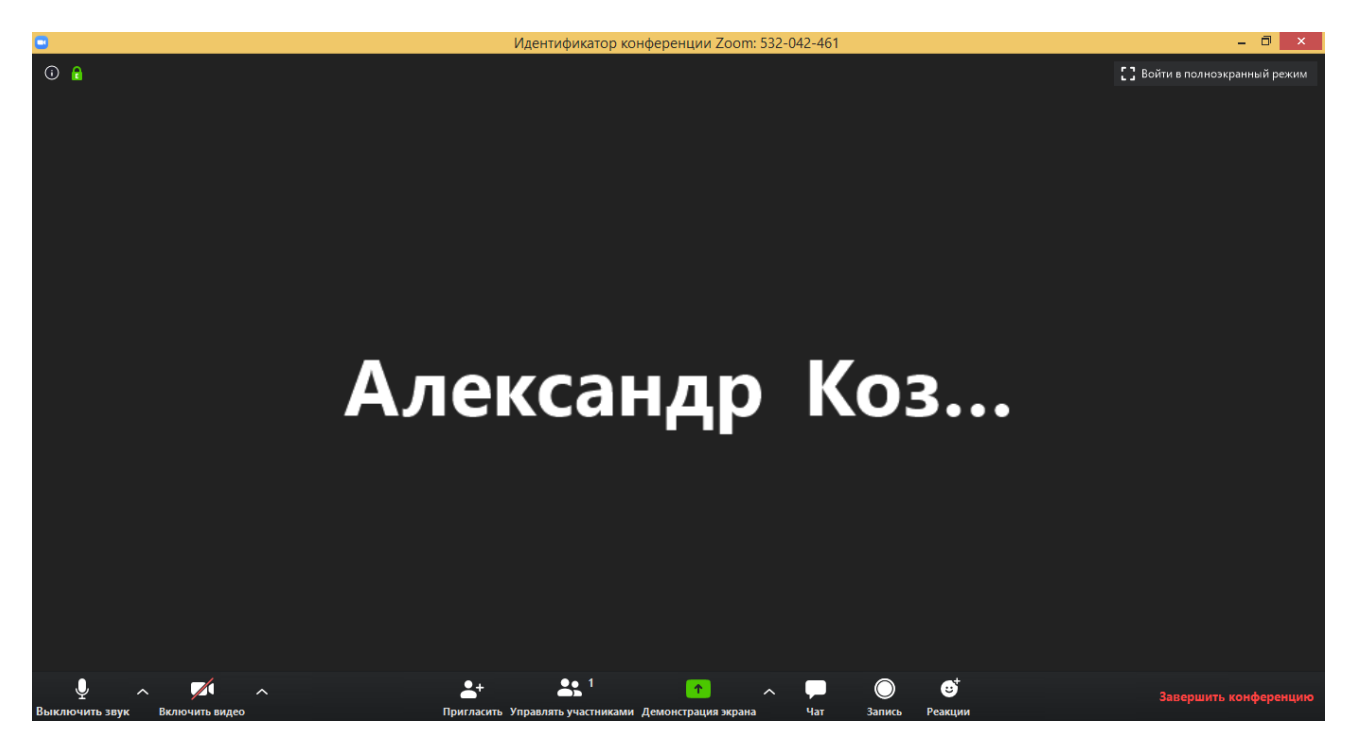

### 23. Пример окна чата

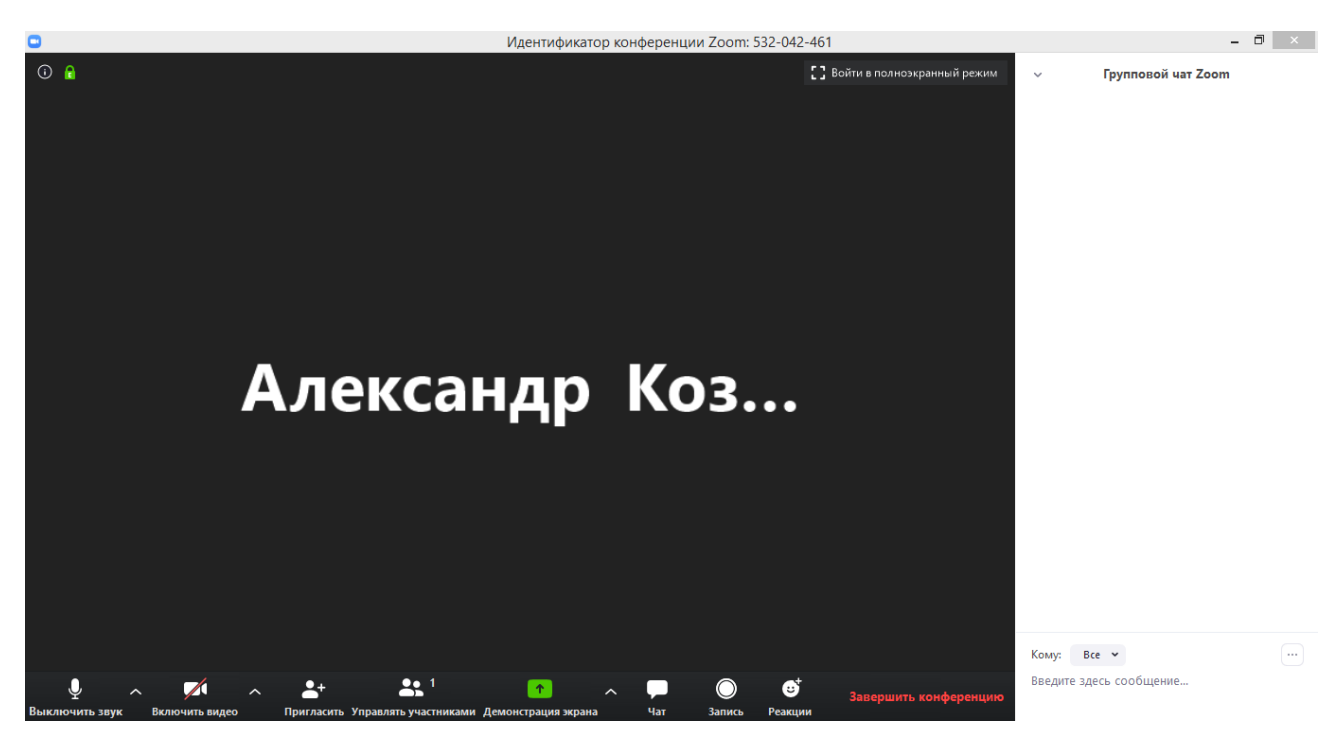

24. Для демонстрации экрана компьютера, например для показа презентации, или доски сообщений, на которой можно рисовать, писать, отмечать и т.д. нажмите кнопку **Демонстрация экрана** и выберите необходимое окно, весь экран или доску

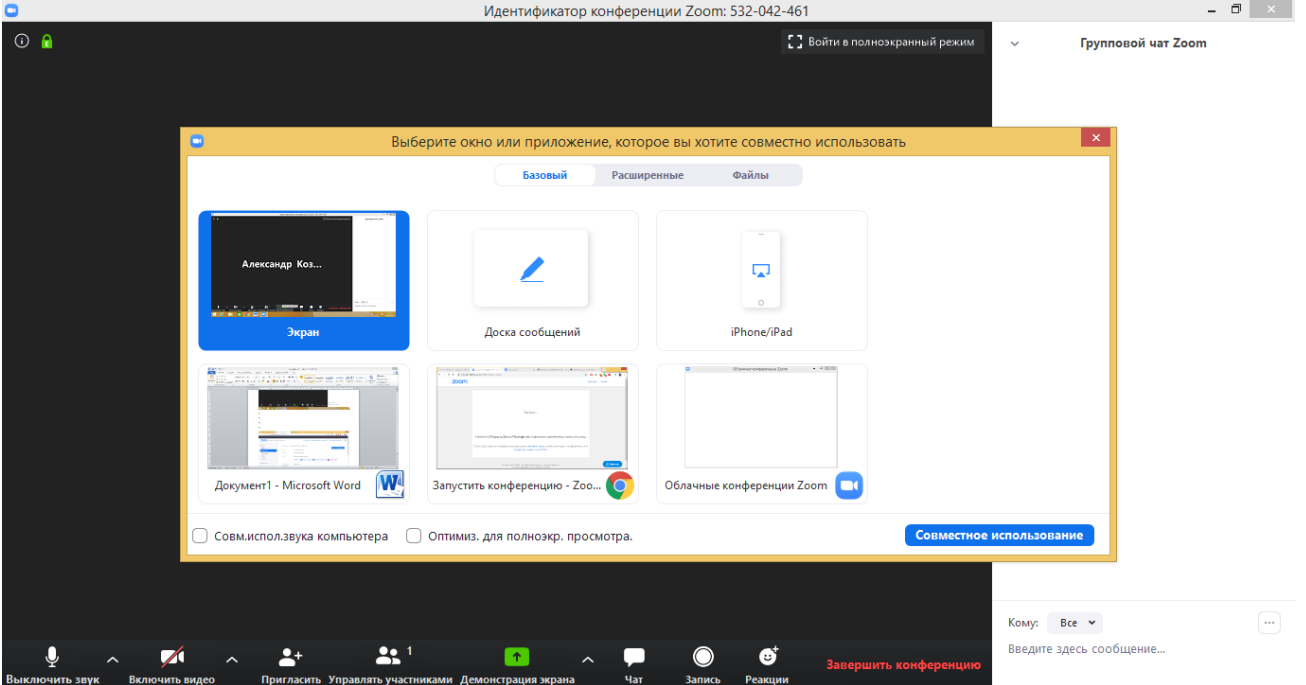

25. Чтобы завершить трансляцию нажмите **Завершить конференцию**, а затем в появившемся окне, **Завершить конференцию для всех**

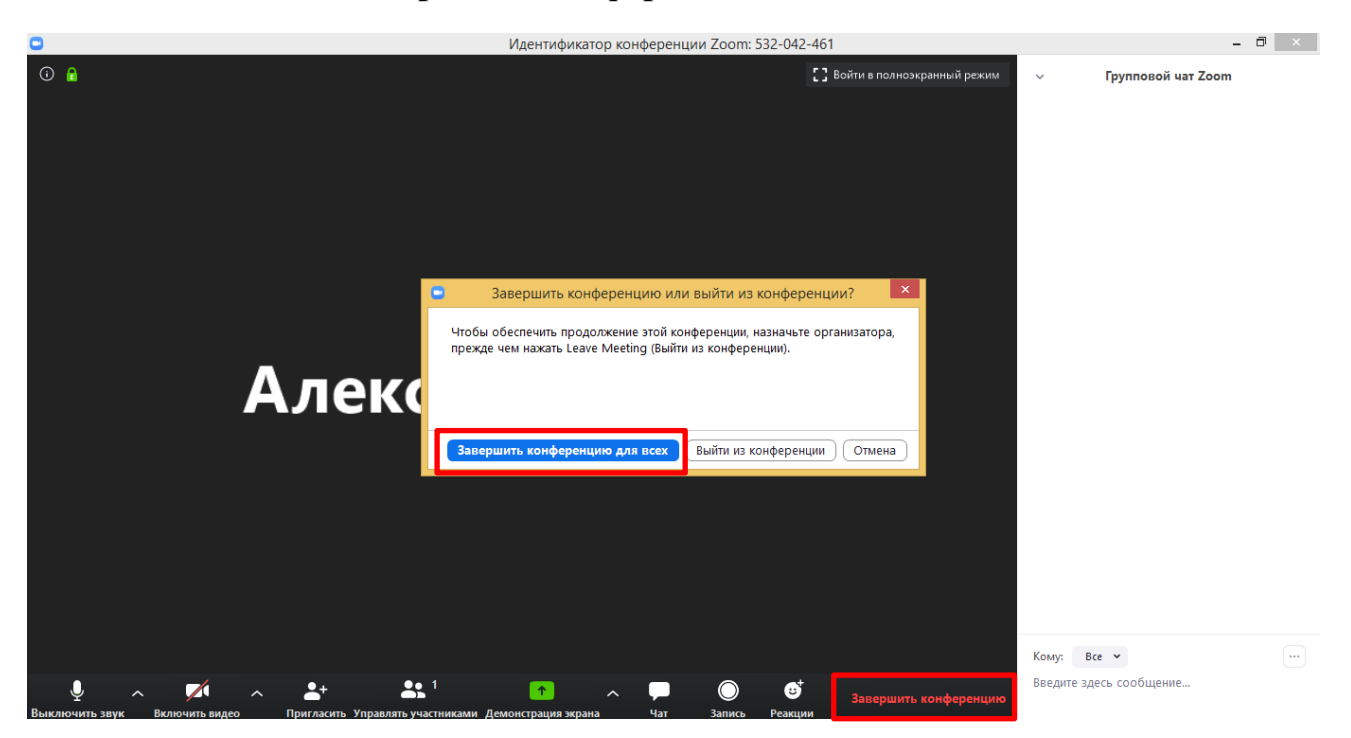